## **RV Tablet 80 Map Update via SD Card**

1. First make sure your tablet's operating system (OS) is up to date. For instructions on how to update your device's OS, click here:  $RV$  Tablet 80 OS Update Instructions  $\rightarrow$ 

2. After verifying your device is operating on the most recent software update, download the RVT80\_Map\_Update.zip from [www.randmcnally.com/RVT80update.](http://help.randmcnally.com/RVT80update)

3. Extract the downloaded zip file provided onto your PC. Open the RVT80\_Map\_Update folder and copy the following files from the folder to a new or formatted SD Card:

- o 6a5d66e9650743a88252b2d28ebff31e.dat
- o BackupCam\_v0.14.0\_20170515\_1217\_release.apk
- o dashcam\_v3.10.0\_20170612\_ApicalRelease.apk
- o digital\_road\_atlas\_v2.64.1\_20170705\_1634\_ra-RMRelease.apk
- o RM\_Launcher\_v2.32.2-rv\_20170620\_rv-release.apk
- o RM\_Manifest\_RVT80.json
- o RM\_TollCost\_v1.5.apk
- o rms\_v3-RMRelease-3.52.1\_20170830\_1640.apk
- o RVNavigation\_v4.56.4326.apk
- o RVT80\_20170915\_Delta/
	- .Navi/
	- navi\_version.txt
- o RVT80\_Navi4q15082317.z01
- o RVT80\_Navi4q15082317.z02
- o RVT80\_Navi4q15082317.z03
- o RVT80\_Navi4q15082317.z04
- o RVT80\_Navi4q15082317.zip
- o TripMaker\_2.18.1-car\_20170619\_consumer-RMRelease.apk
- 4. Insert the SD Card into the tablet. Go to All Apps  $\rightarrow$  File Manager.

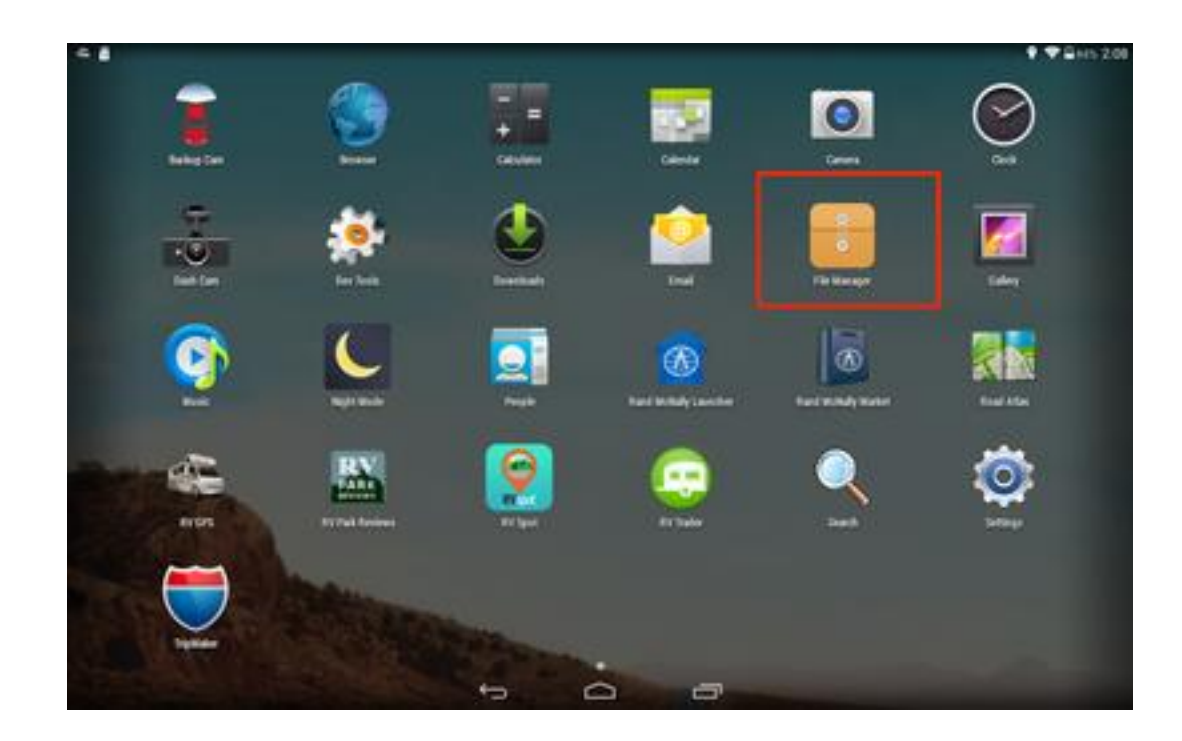

5. In File Manager, select the external SD Card folder labeled "extsd."

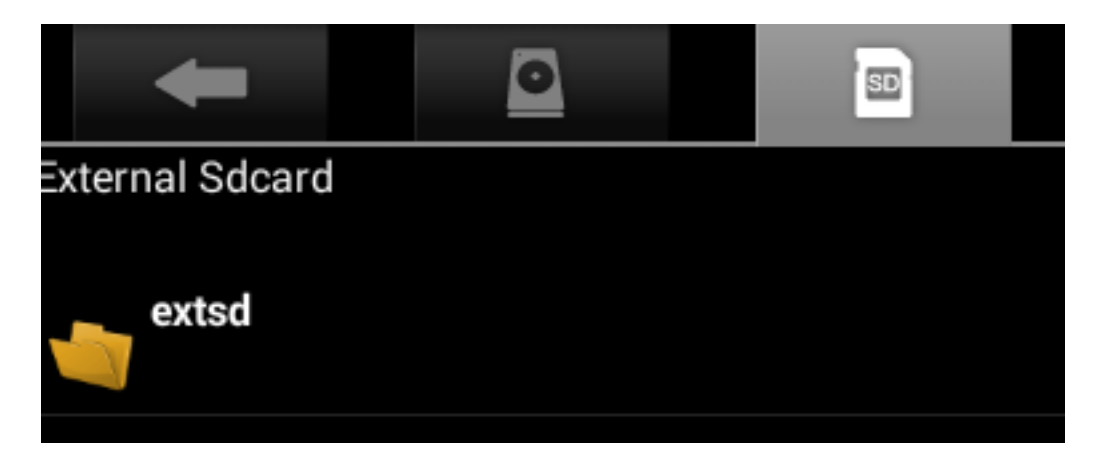

6. Tap on "rms\_v3-RMRelease-3.52.1\_20170830\_1640.apk" to update the RM Services app.

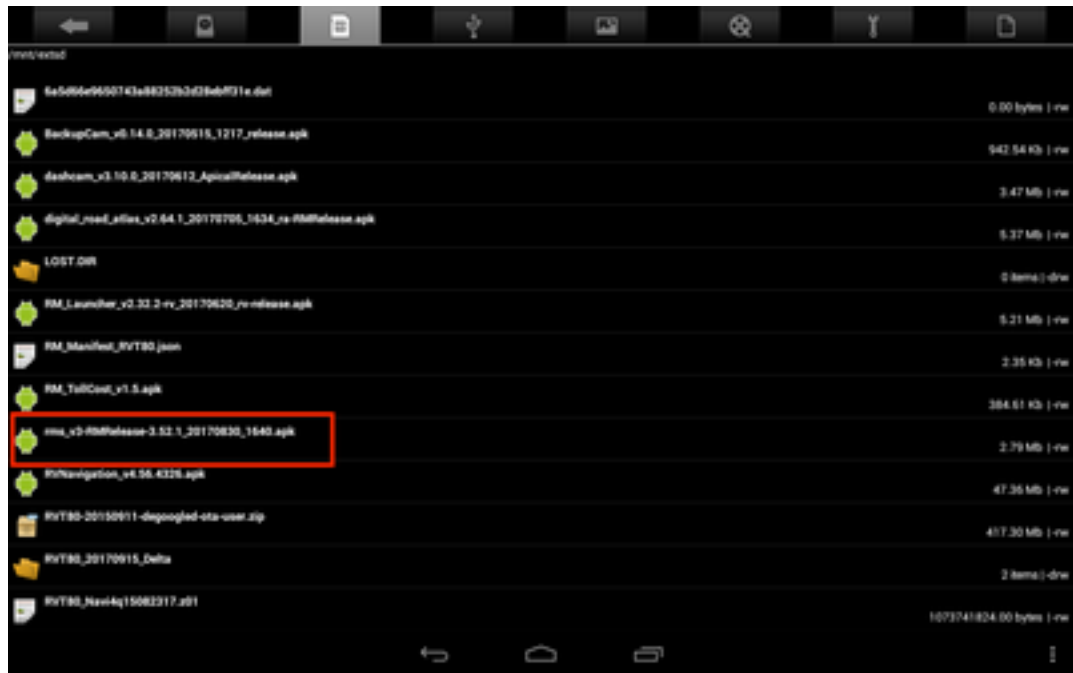

7. A RM Services update will appear. Tap "Install." After the app has been installed tap "Done."

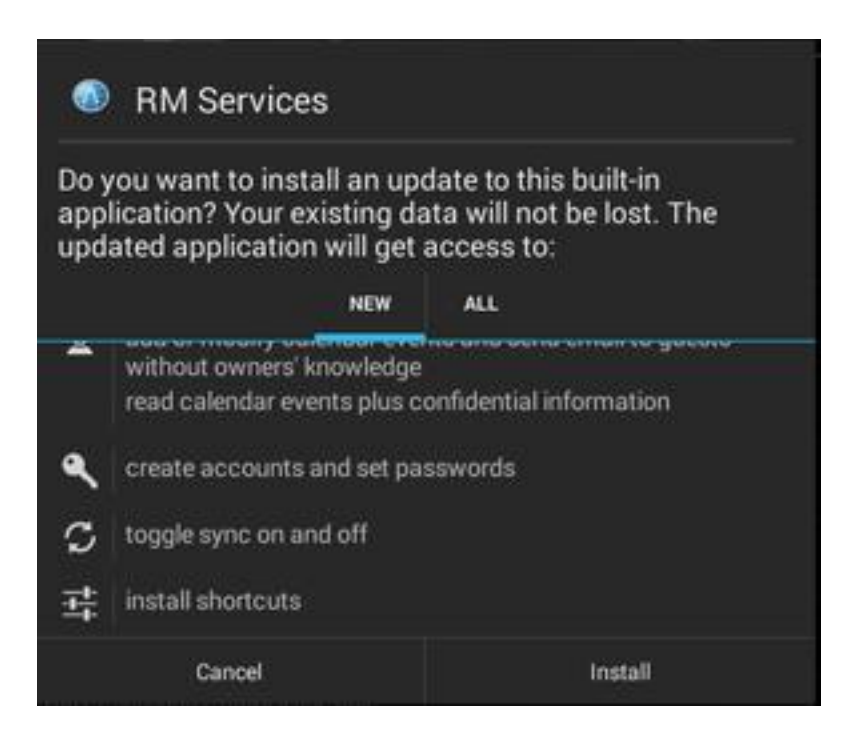

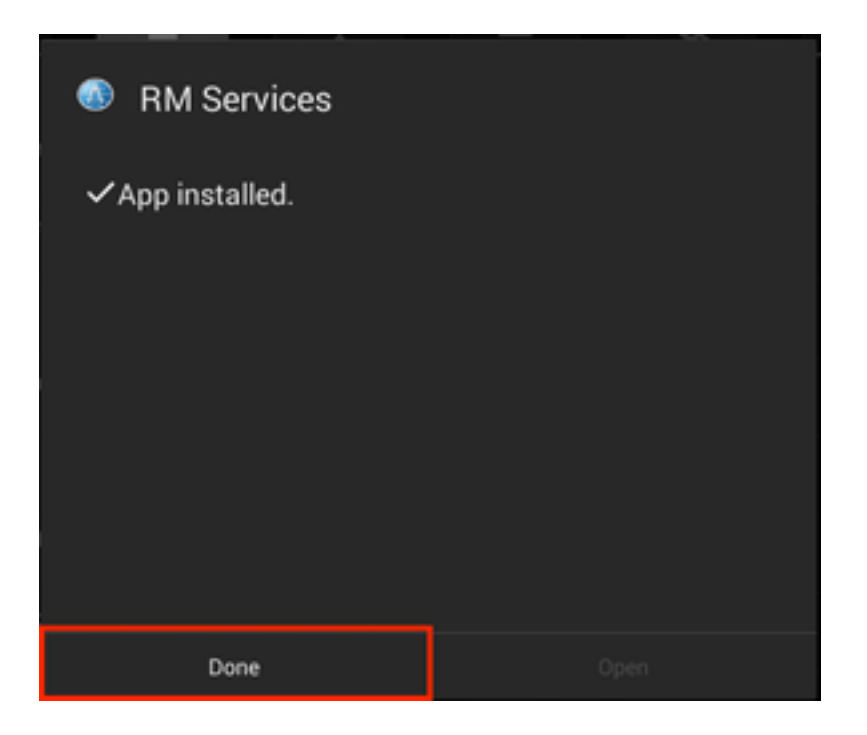

8. Once the RM Services app has been installed remove and re-insert the SD Card into the tablet. A pop-up for "Map Data Update" will appear. Tap "Yes." **Note:** Selecting "Yes" will immediately close your navigation app and possibly disrupt routing.

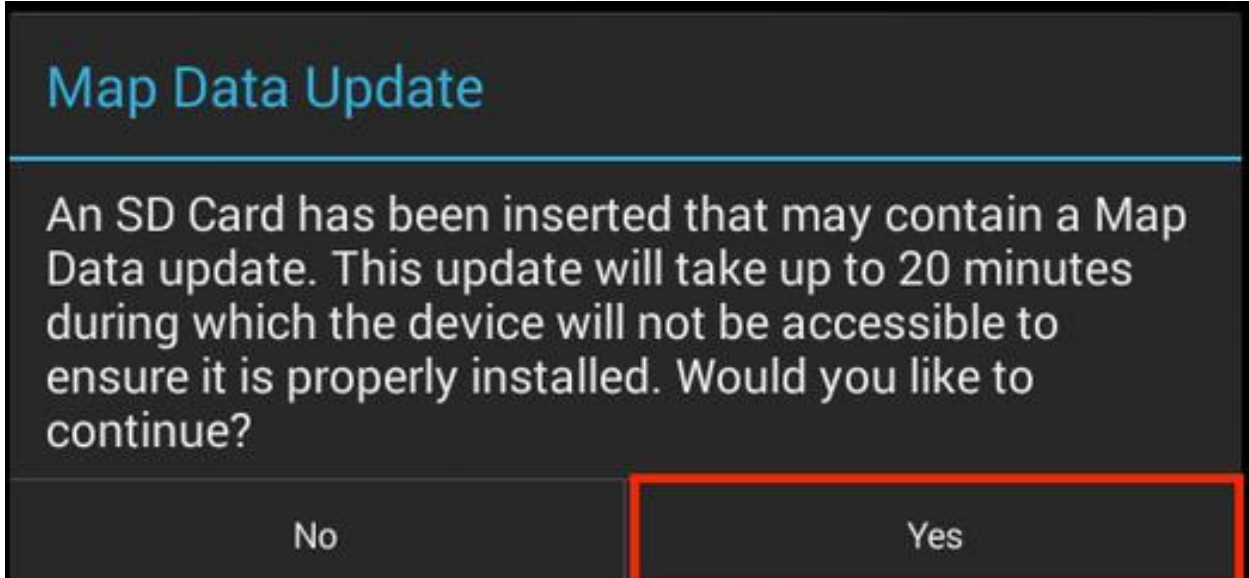

9. Another "Map Data Update" will appear blocking the use of the tablet until the update is complete. Keep the SD Card in the tablet for the duration of the update. When the process is complete, your files should have successfully copied. Tap "OK."

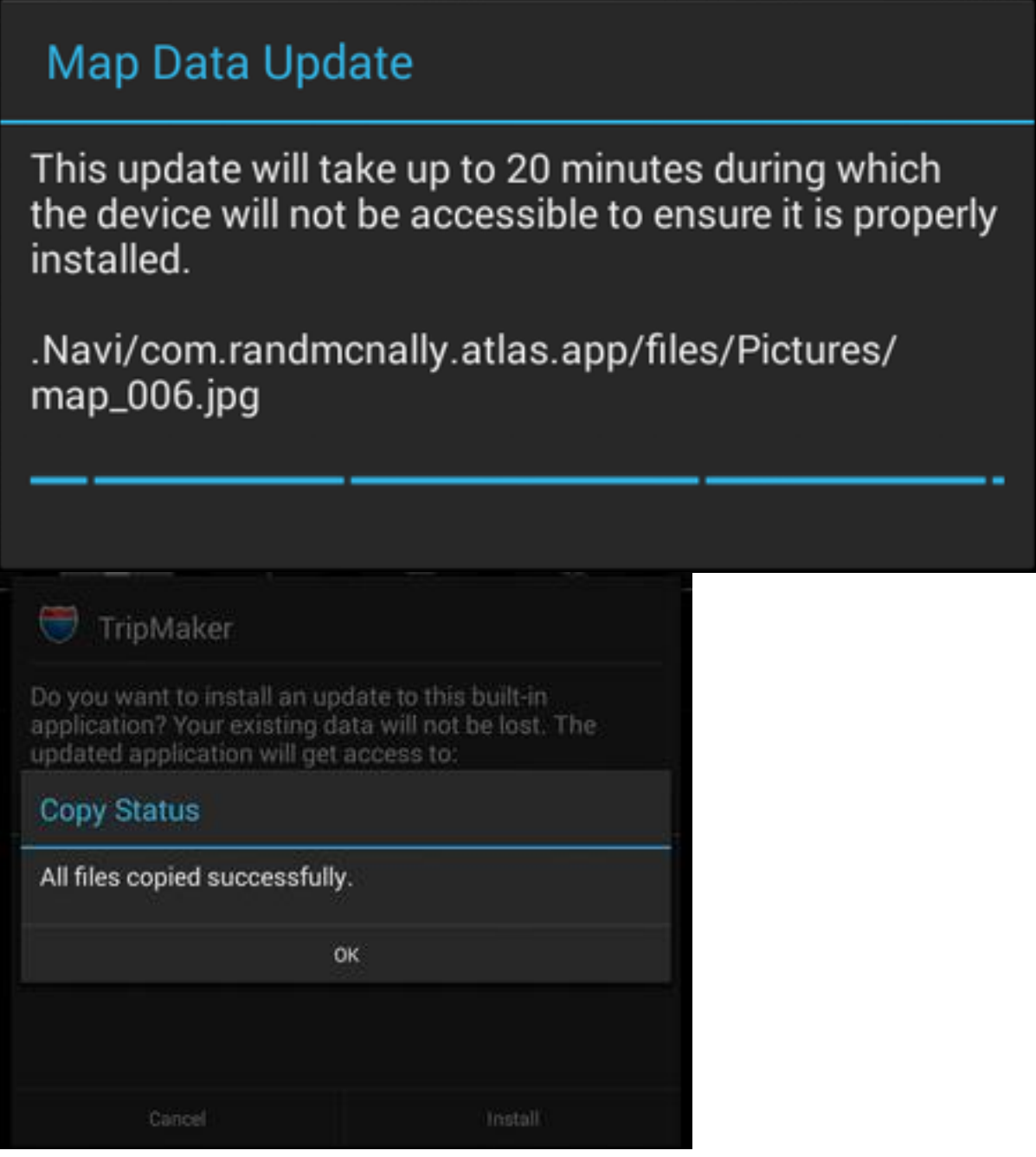

10. A pop-up for the Backup Cam app installation will now appear. Tap "Install." Once the Backup Cam app has been installed tap "Done."

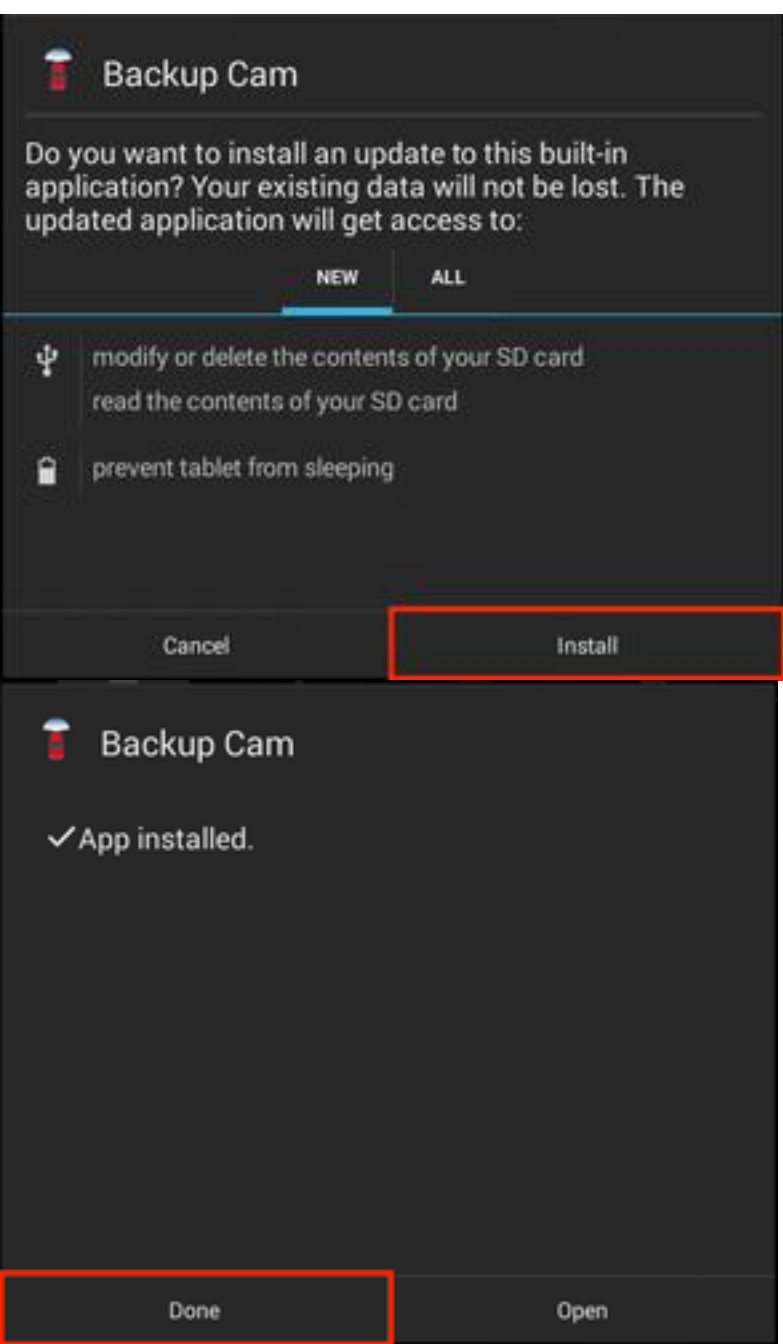

11. A pop-up for the DashCam app installation will now appear. Tap "Install." Once the DashCam app has been installed tap "Done."

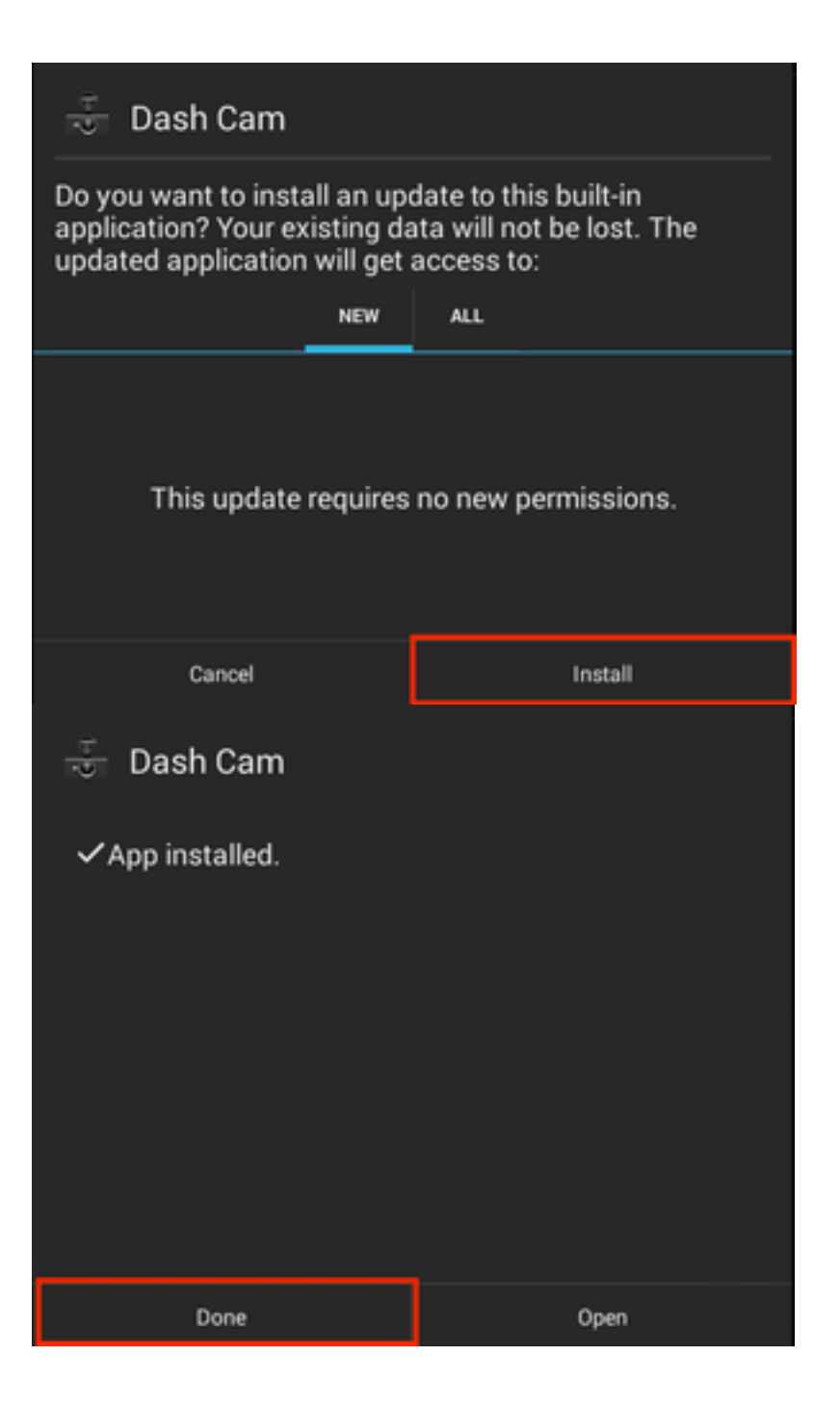

12. A pop-up for the Road Atlas app installation will now appear. Tap "Install." Once the Road Atlas app has been installed tap "Done."

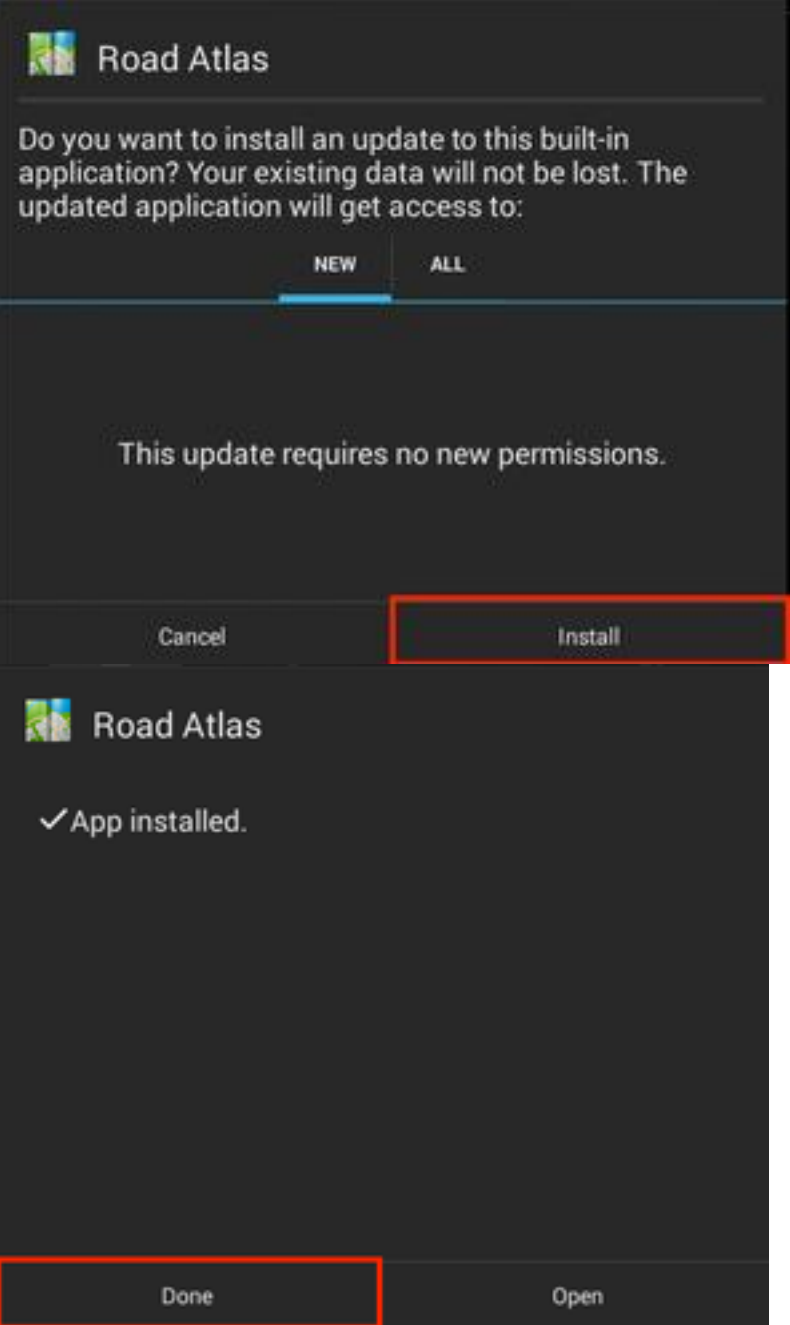

13. A pop-up for the GPS Toll Data app installation will now appear. Tap "Install." Once the GPS Toll app has been installed tap "Done."

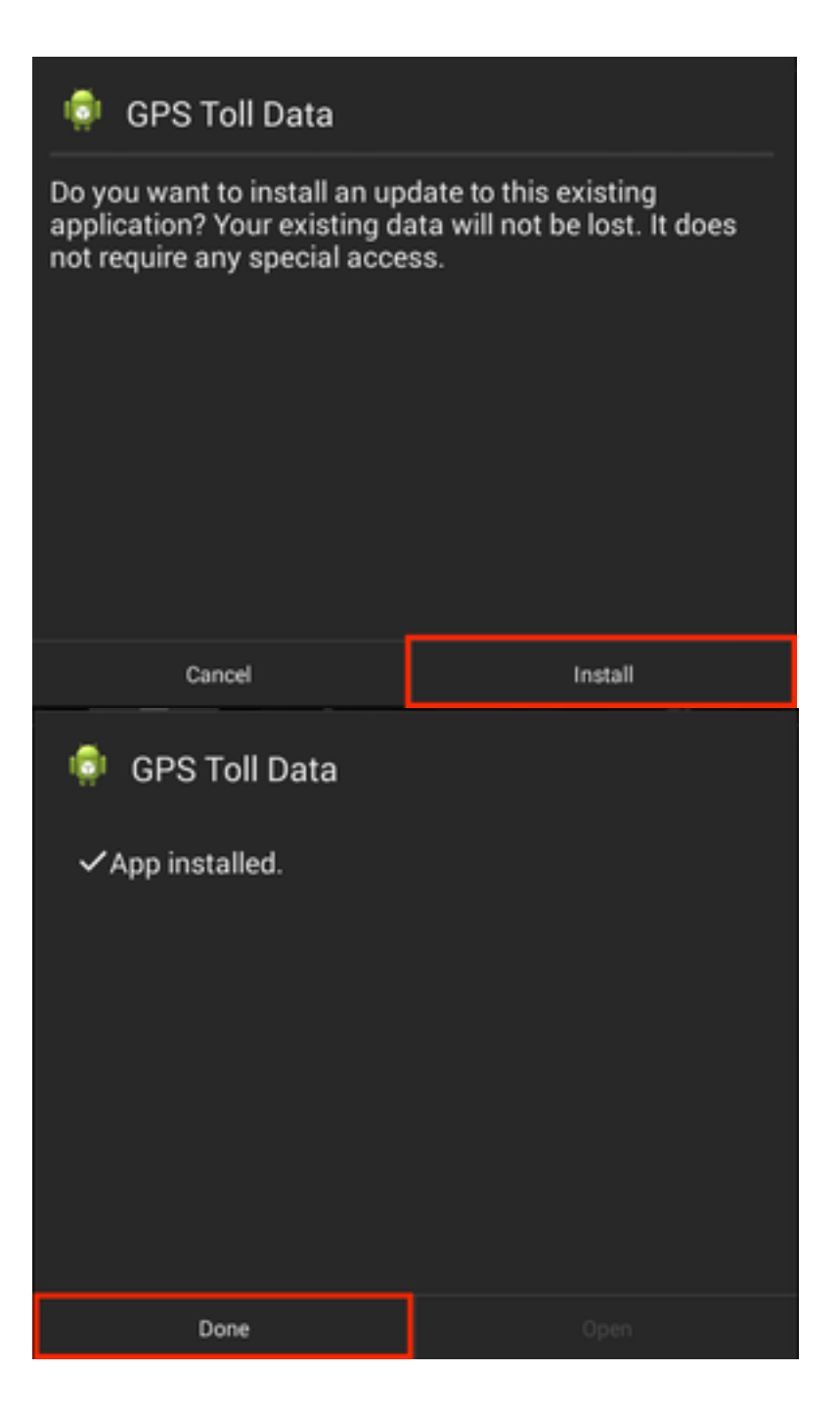

14. A pop-up for the RM Launcher app installation will now appear. Tap "Install." Once the RM Launcher app has been installed tap "Done."

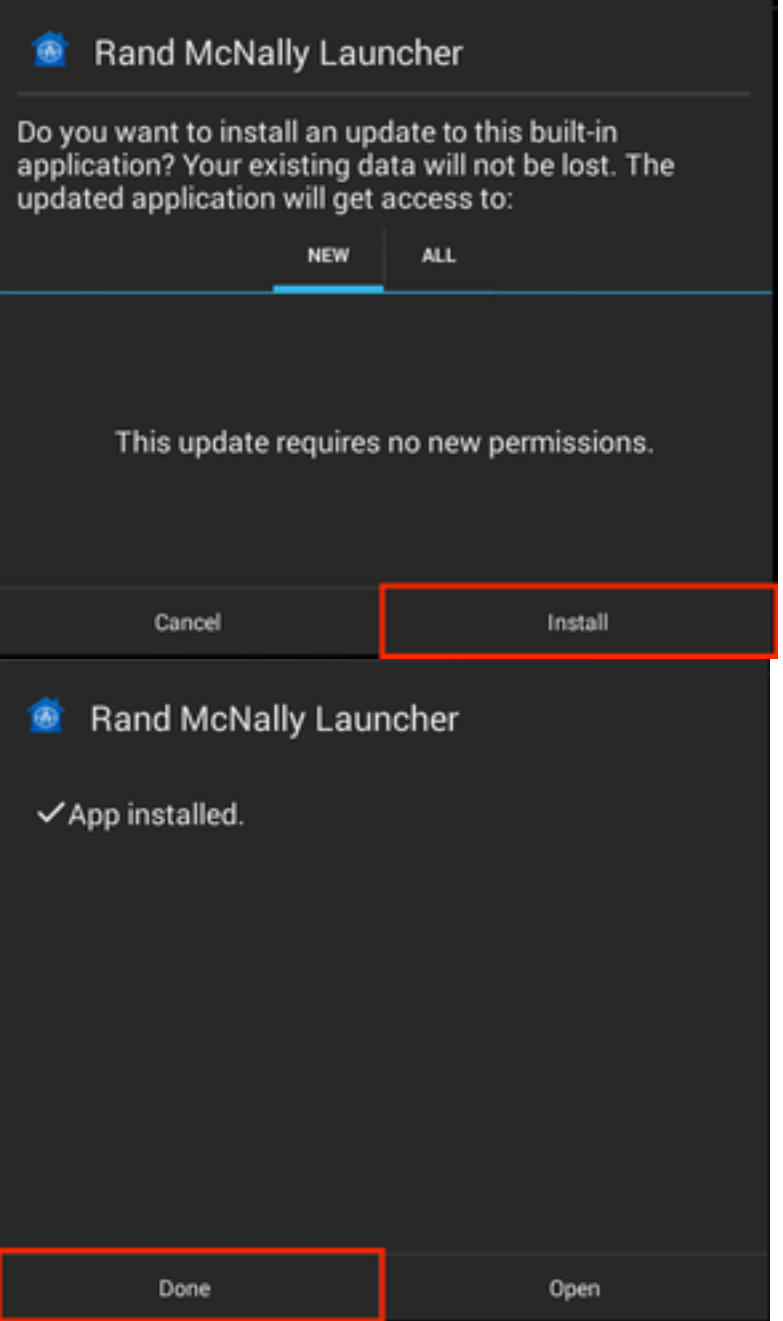

15. A pop-up for the TripMaker app installation will now appear. Tap "Install." Once the TripMaker app has been installed tap "Done."

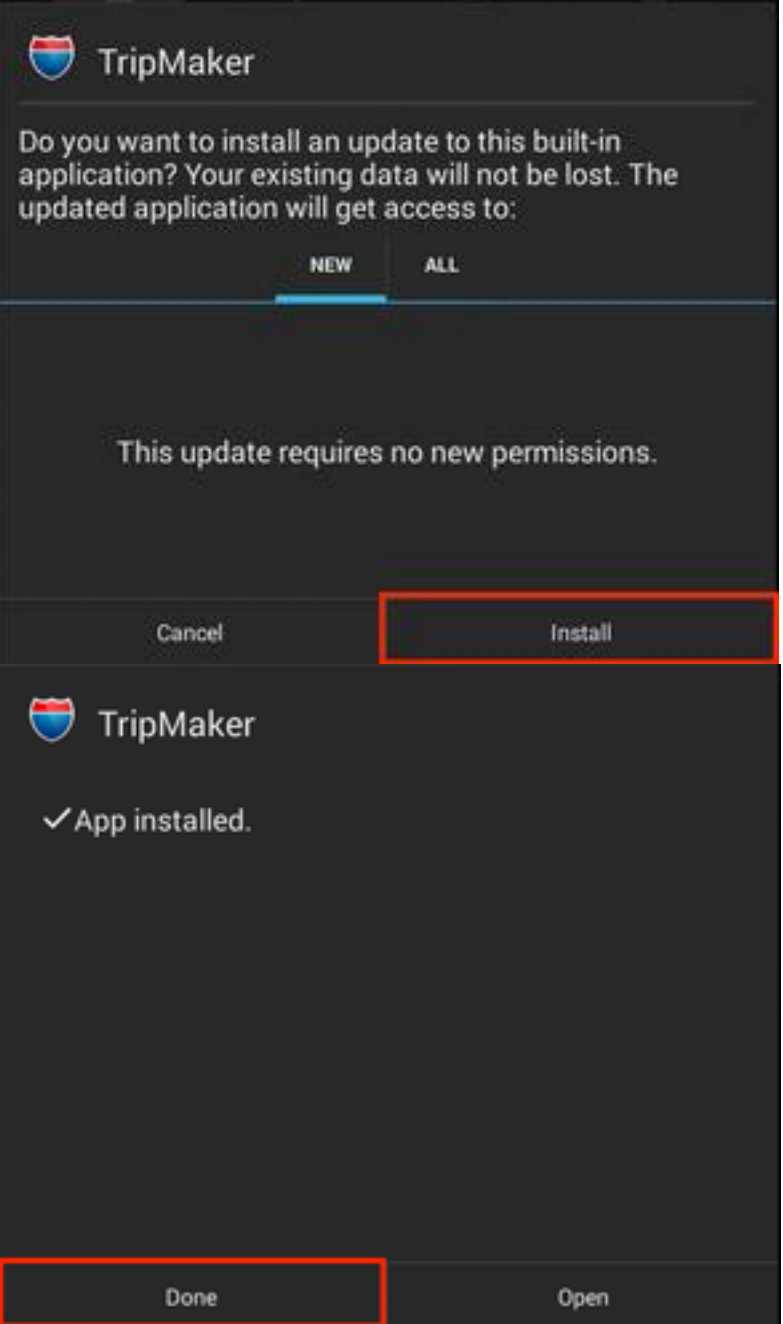

16. A pop-up for the RV GPS app installation will now appear. Tap "Install." Once the RV GPS app has been installed tap "Done."

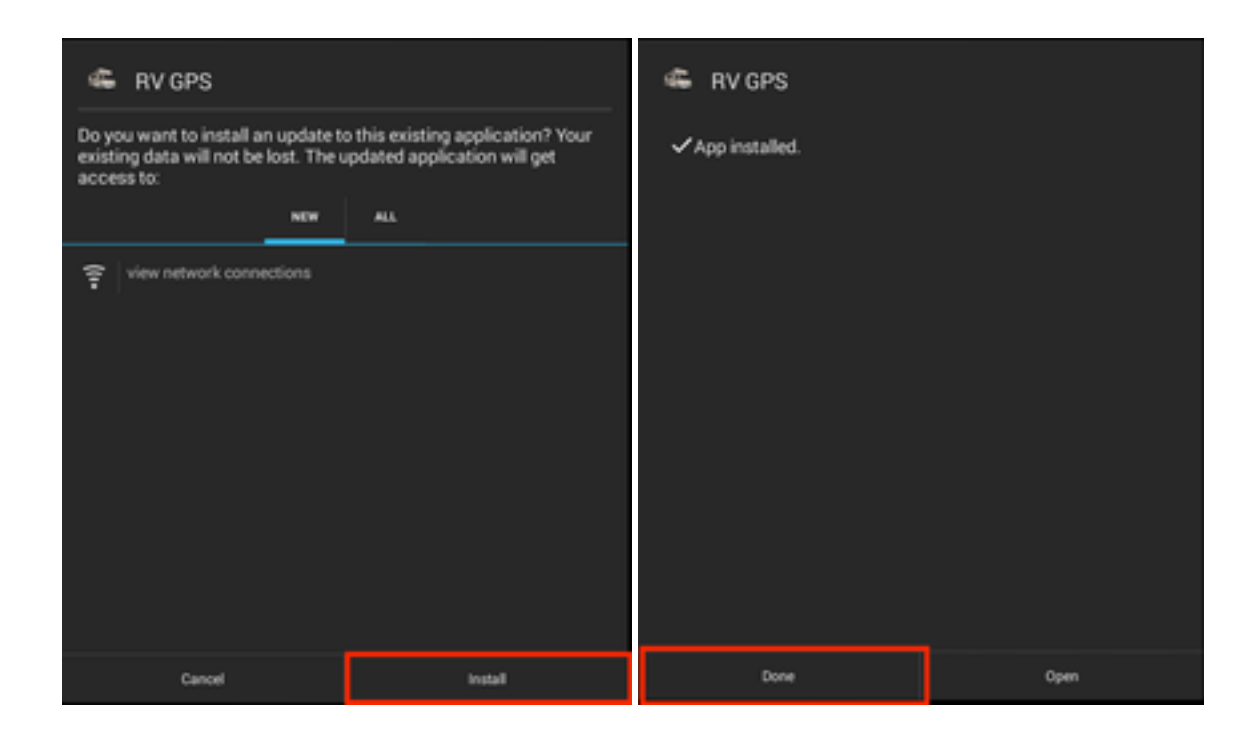

17. Verify the correct data and app version by launching the RV GPS app and going to Preferences → Contact and About. The GPS version should match 4.56.4326 and Navi Date should match **2017-09-15.**

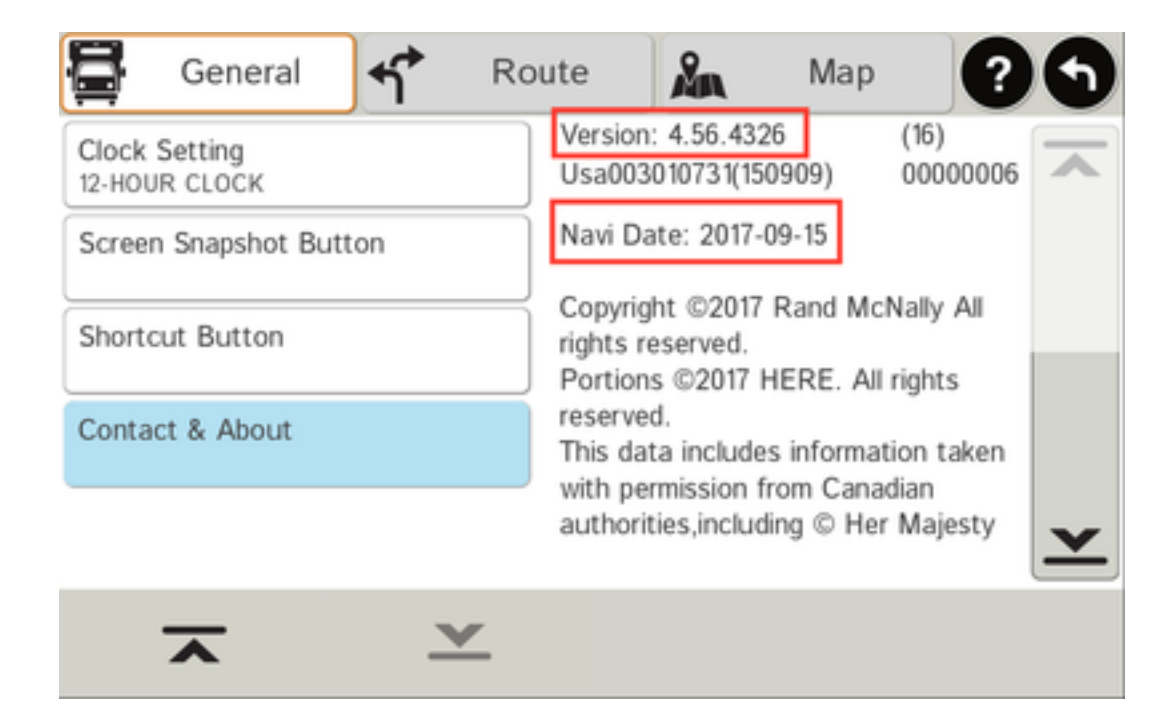

## **Troubleshooting Steps:**

**If, after Step 8, re-inserting the SD Card does not produce the Map Data Update popup, or the app installation pop-up went away before installing the app updates, follow these steps:** 

- 1. Remove the SD Card.
- 2. Reboot the tablet.
- 3. Once on the RM Launcher screen, re-insert the SD Card.
- 4. Continue from Step 8.

**If Step 16 results in an issue following the SD Card update, follow these steps:** 

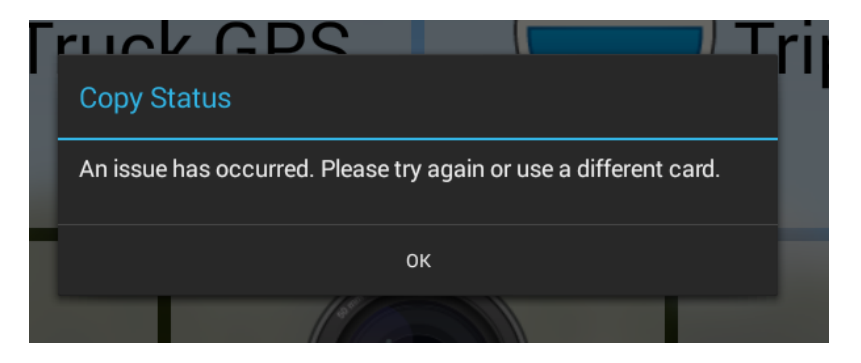

1. Remove SD Card and wait for the "SD Card Out" message to appear. If the message does not appear, reboot tablet.

2. Re-insert SD Card into tablet and tap "Yes" on Map Data Update pop-up. **Note:** You will not have to update RM Services and RV GPS apps again. Only the Map Data update will occur.

**If Step 17 results in the RV GPS not opening or routing incorrectly, follow these steps:** 

1. Go to File Manager  $\rightarrow$  open "sdcard" folder  $\rightarrow$  Settings.

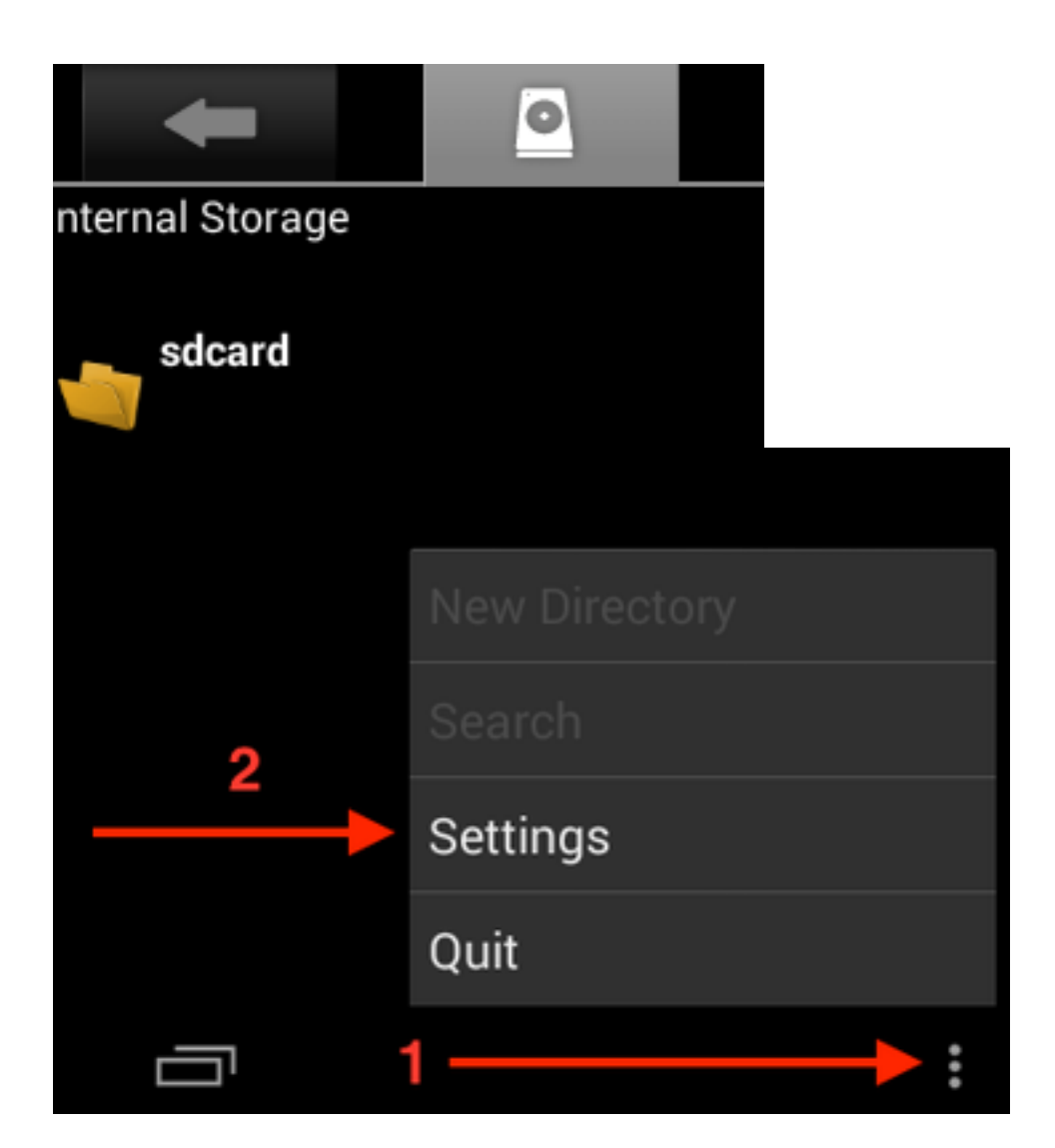

2. Check the option to "Show hidden files/folders" then go back to the previous screen.

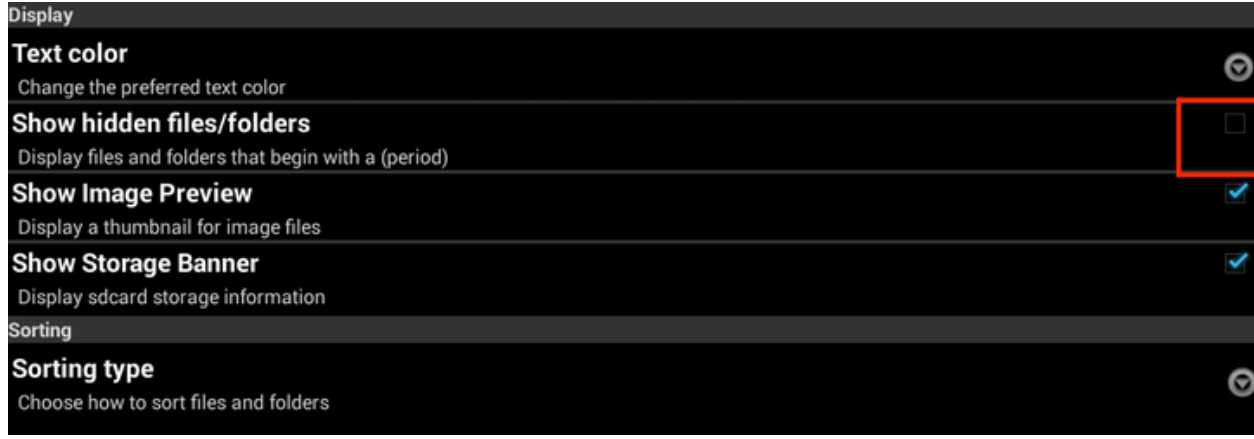

3. Go into the ".Navi" folder. Press and hold "navi\_version.txt."

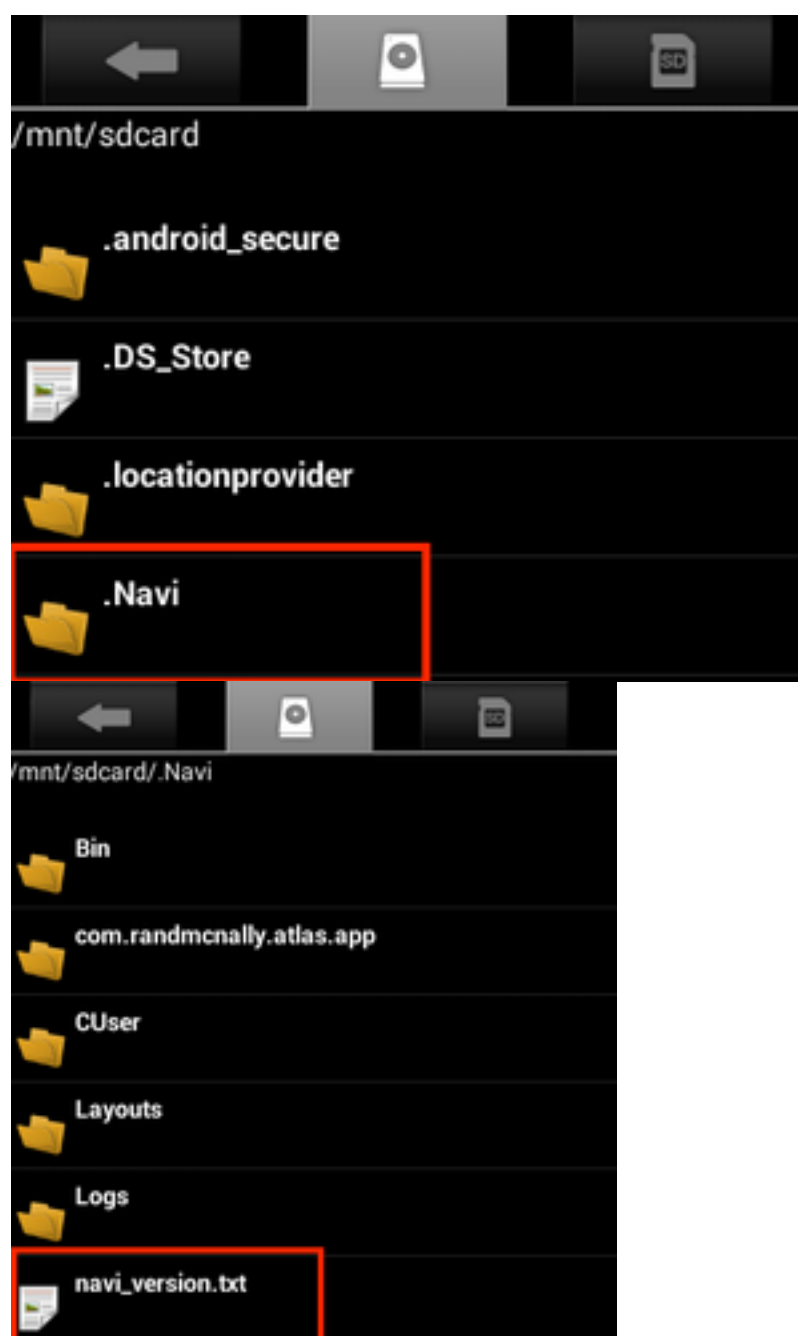

4. Tap "Delete File."

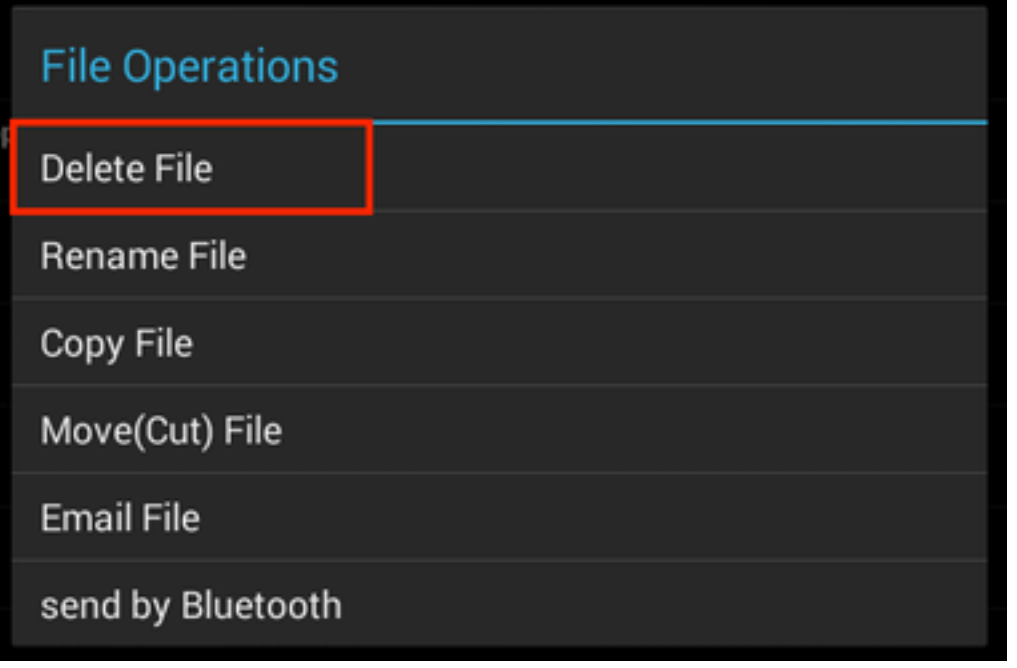

5. Remove SD Card from tablet and re-insert. Attempt the update again. **Note:** You will not have to update the RM Services and RV GPS apps again. Only the Map Data update will occur.

**If, after Step 17, Navi Date does not match "2017-09-15," reboot tablet and check again.**

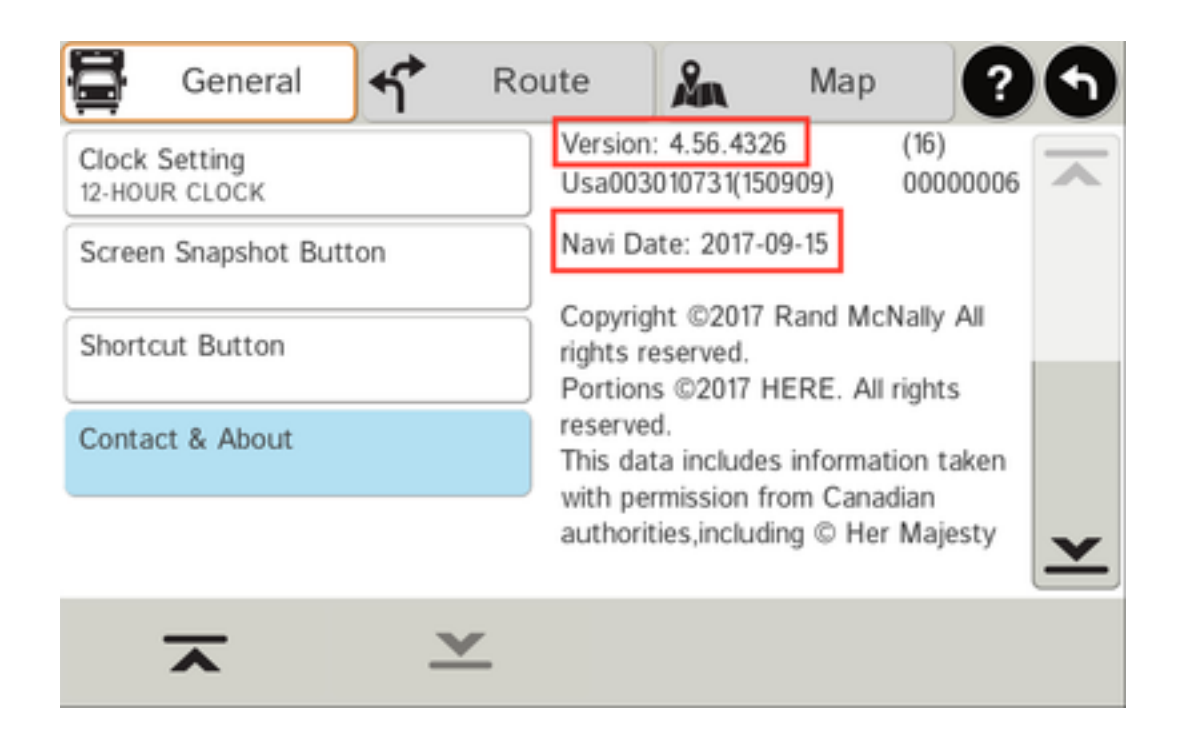

## **If any of the app installation notifications disappeared because the home button was pressed, follow these steps:**

- 1. Let the Map Data update complete then take the SD Card out.
- 2. Reboot the tablet.
- 3. Put the SD Card back in once the RM Launcher has finished loading.
- 4. Tap "Yes" on the pop-up for Map Data Update.
- 5. Another pop-up will appear saying all files are up to date. Tap "OK."
- 6. Repeat Steps  $10 17$  to finish updating all apps.